## *Quick Start Guide for ICAP*

**To access the Incident Command Application (ICAP) system for submitting IC Team applications, we have developed a web: [www.nwportal.fs.usda.gov.](http://www.nwportal.fs.usda.gov/) Access to this site is controlled through the USDA eAuthentication access control system. Anyone, from any agency or private individual, can create an eAuthentication account.** 

**Creating a new eAuthentication Account**

**Step 1: Establishing Personnel Access**

## **FIRST TIME USER**

All users must obtain a **Level 1** security clearance through the US Department of Agriculture (USDA) eAuthentication process. USDA eAuthentication is the system required by USDA agencies to enable customers to get accounts that will allow them to access USDA Web applications and services via the Internet through an User Identification (User ID) and Password system. This process ensures the identity of those who access the system and what they should be allowed to access.

To obtain a login for NWPortal, go to this website:

[http://www.nwportal.fs.usda.gov](http://www.nwportal.fs.usda.gov/)

Move your cursor to "  $\triangleright$  Create an account " in the  $\big|$  Quick Links box.

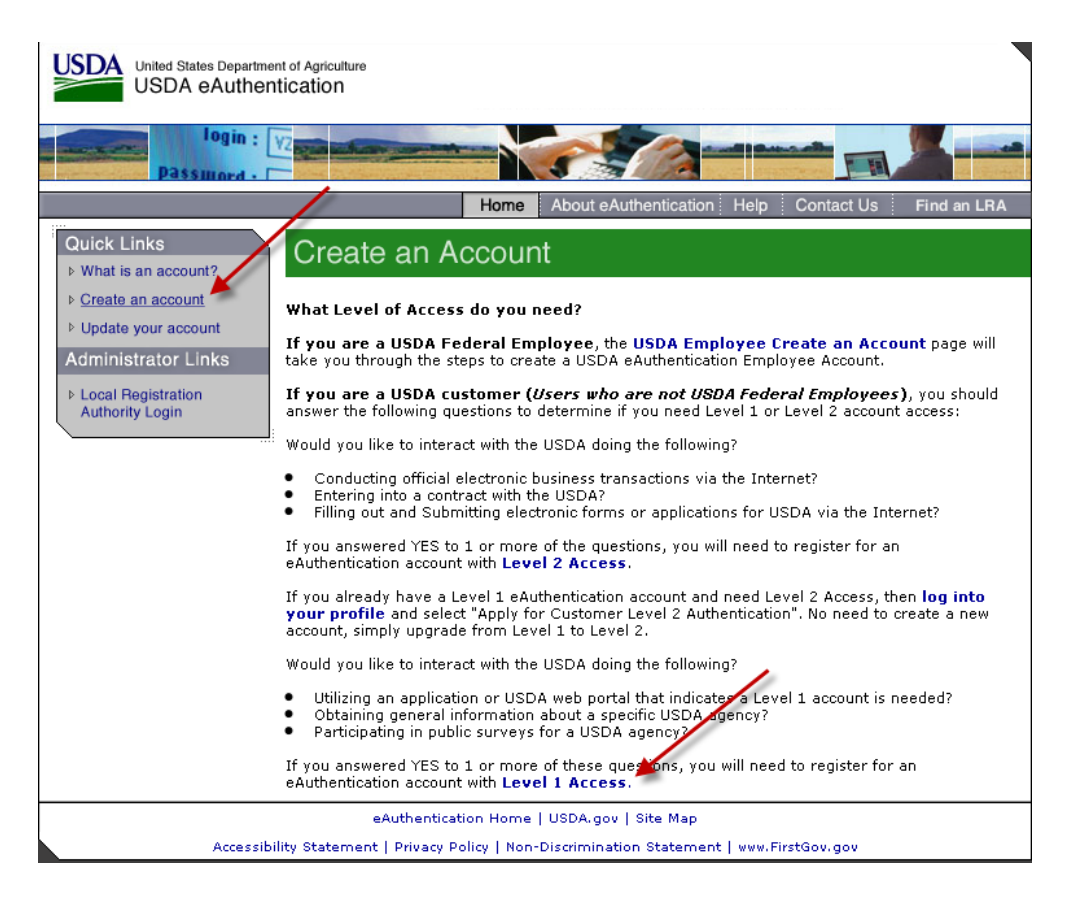

Follow the instructions for obtaining **LEVEL 1** security. Although the screen indicates your choice could be Level 1 or Level 2, **Create a LEVEL 1 account.**

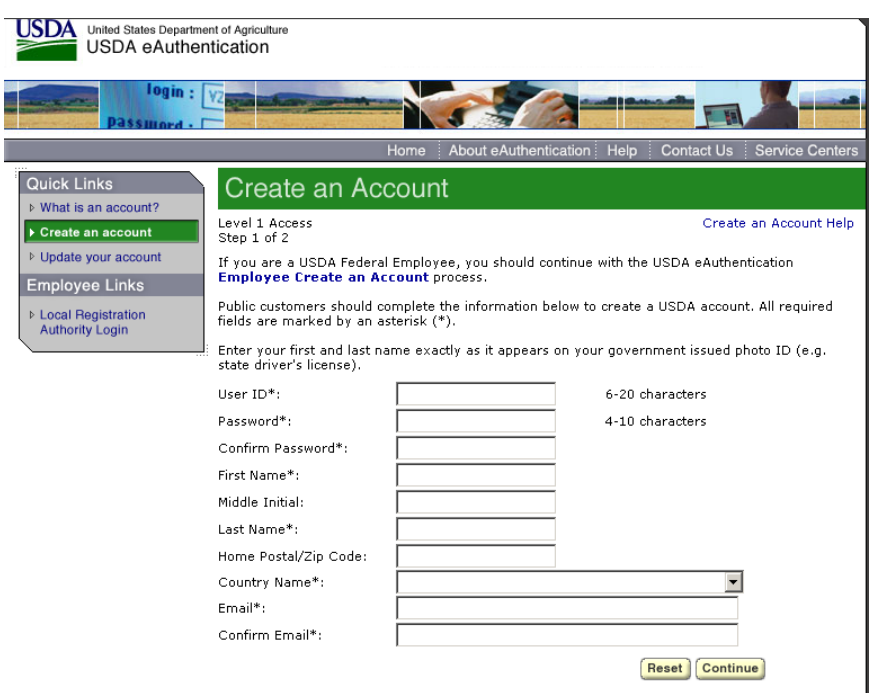

You will be asked to enter all required fields marked by an \* (User ID, password, first name, last name, country and e-mail address). Click on "Continue."

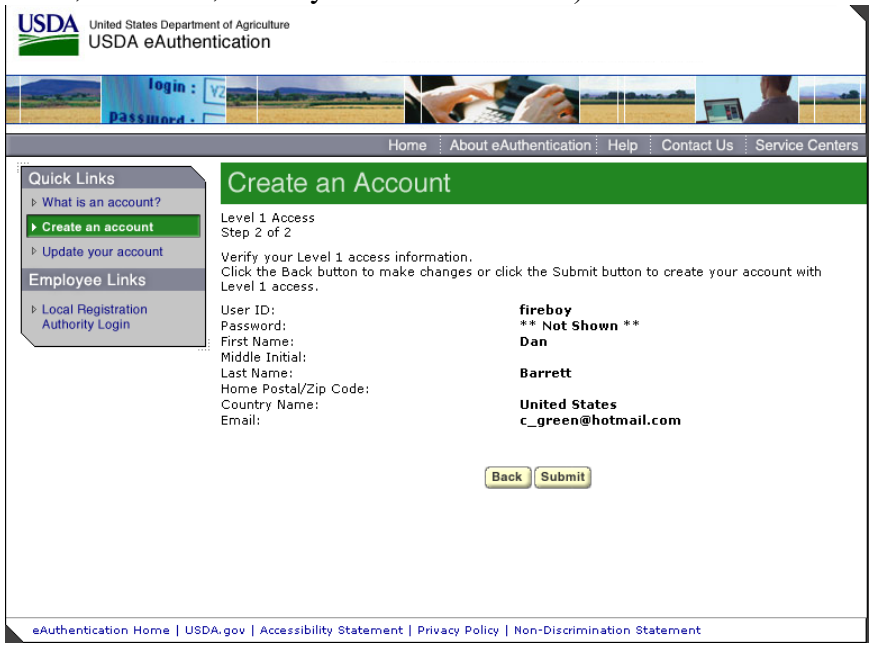

If all of the information is correct, you need to "Submit" in order to complete the registration process.

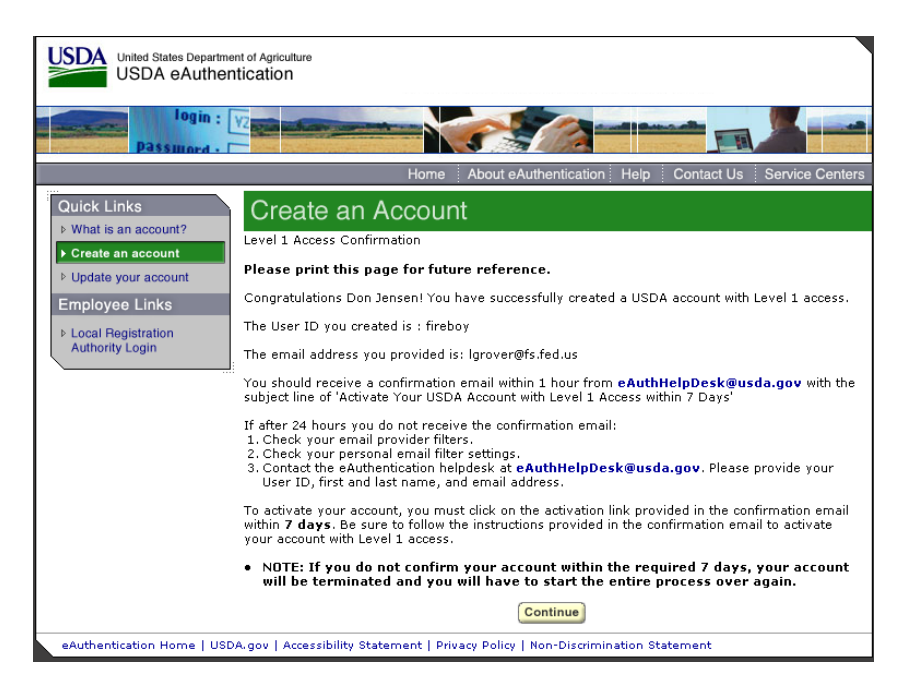

Once you have submitted this information you will be notified via e-mail of your registration. This is usually immediate.

**Step 2: Confirm your Account** – You will get an electronic message to your e-mail address confirming your application to the eAuthentication process similar to the following:

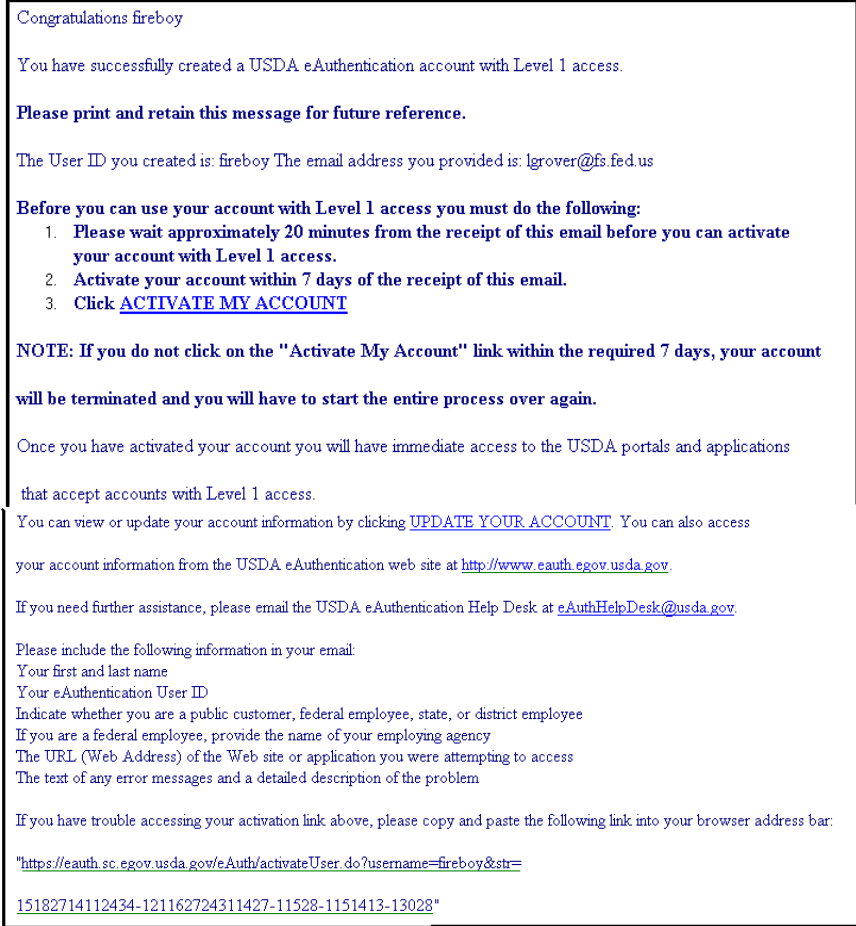

Click on "3. Click **ACTIVATE MY ACCOUNT**" The following screen will appear.

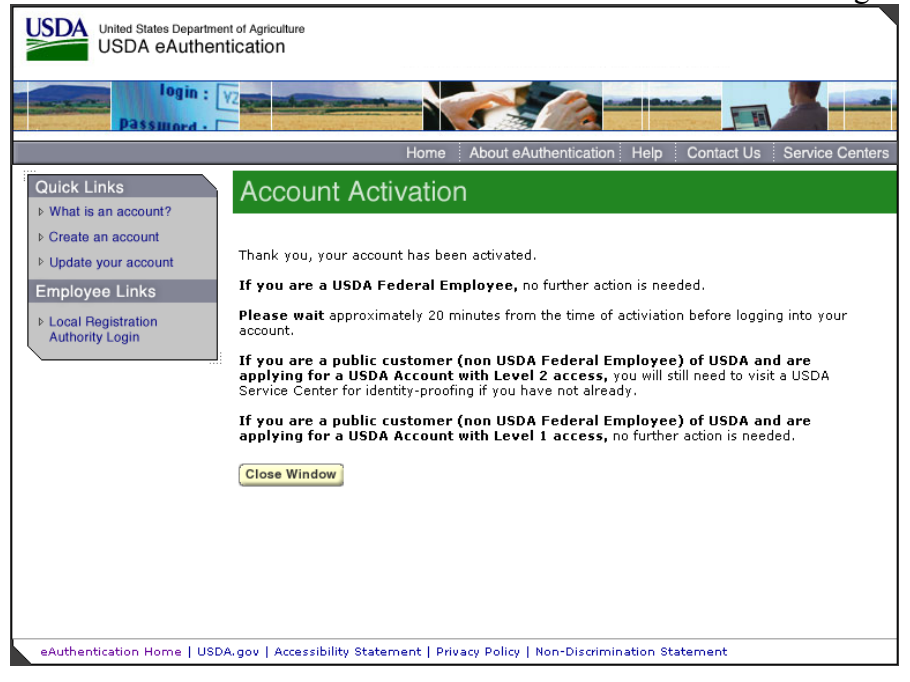

You are applying for a Level 1 account. No further action is needed. Close this screen. Your account has been activated.

The email mentions waiting 20 minutes before logging, but this is not necessary.

## **Step 3: Accessing the NWPortal System**

After an individual has completed the e-Authentication process (including responding to the e-mail message sent to him/her by e-Authentication) they may begin using the NWPortal system.

The web address is NWPortal is: [www.nwportal.fs.usda.gov.](http://www.nwportal.fs.usda.gov/) You will use this web address for all further access to the NWPortal system.

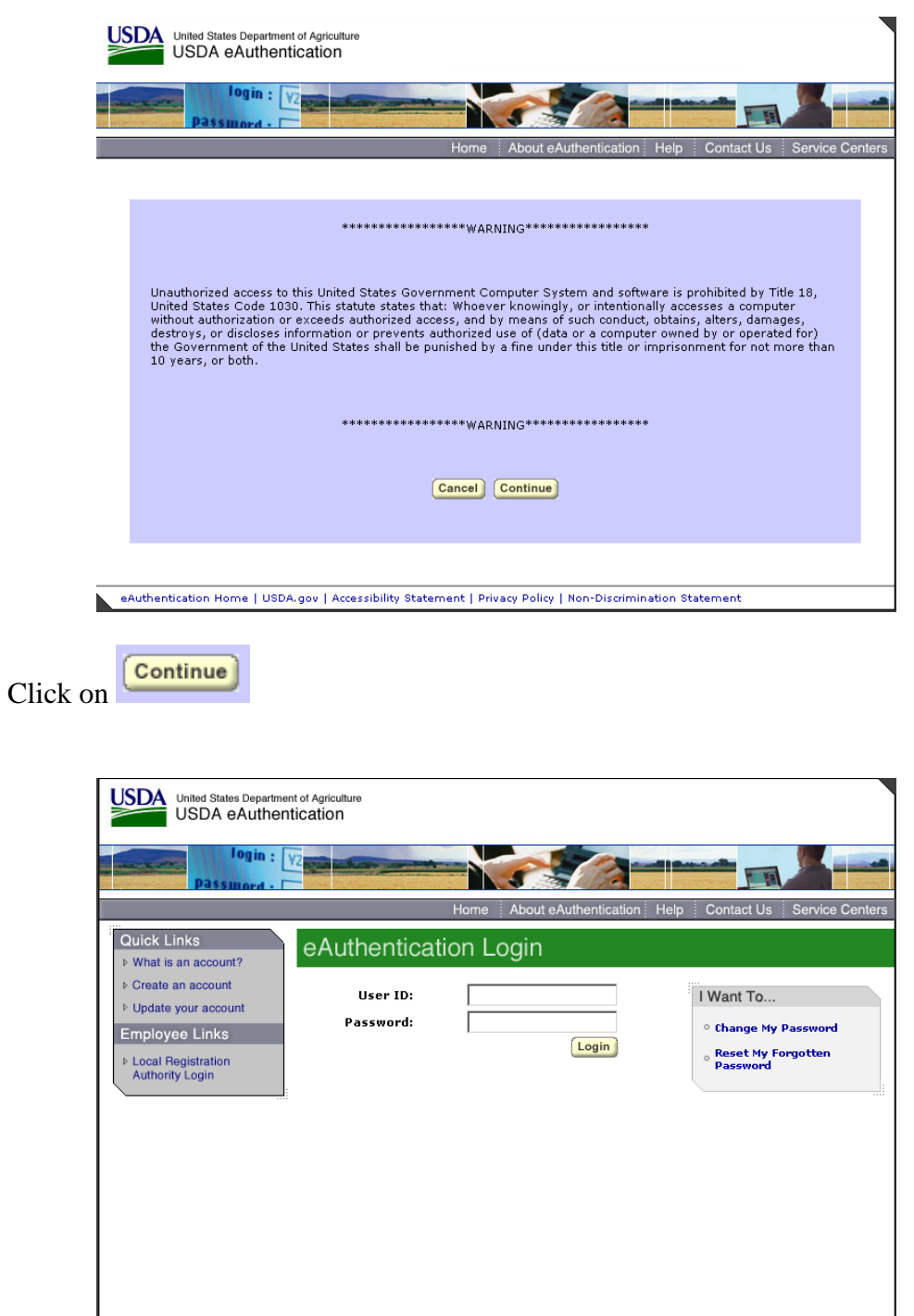

Log in using the 'user ID' and 'password' you established.

eAuthentication Home | USDA.gov | Accessibility Statement | Privacy Policy | Non-Discrimination Statement

## **Step 4: Selecting NWPortal systems, ICAP.**

The first time you access NWPortal you need to request access to the ICAP application. Select 'Request Access to a System', then select the "ICAP - Incident Command Application".

The system manager will review your request and grant access. You will be notified via email.

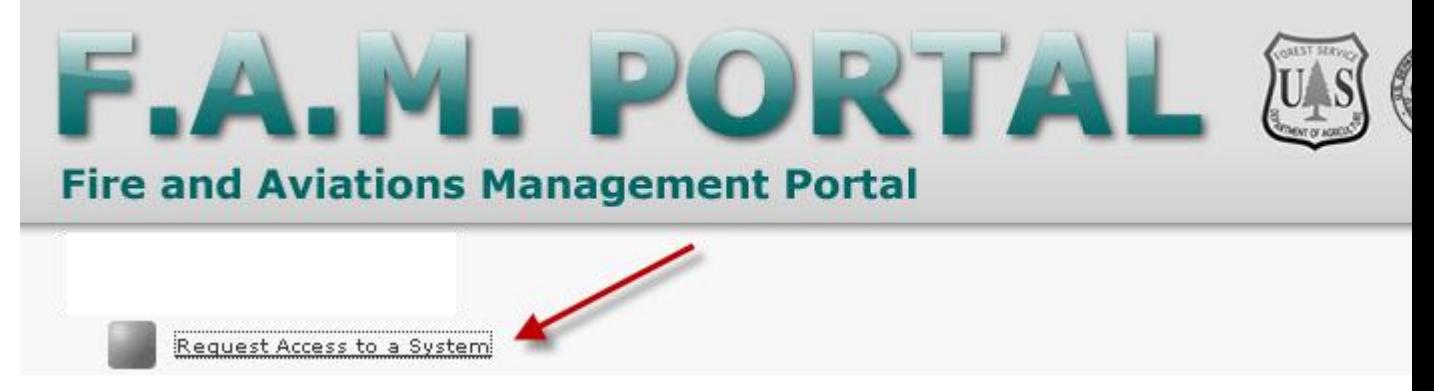

The next time you enter NWPortal you may enter those system(s).

At this point you may bookmark the location, or save in your Favorites on your browser.

If you have any questions please contact Dale Guenther, [dguenther@fs.fed.us,](mailto:dguenther@fs.fed.us) 503-808-2188.